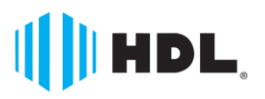

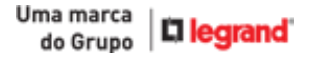

# **Quick VMS Manual do Software**

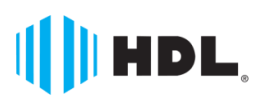

### Conteúdo

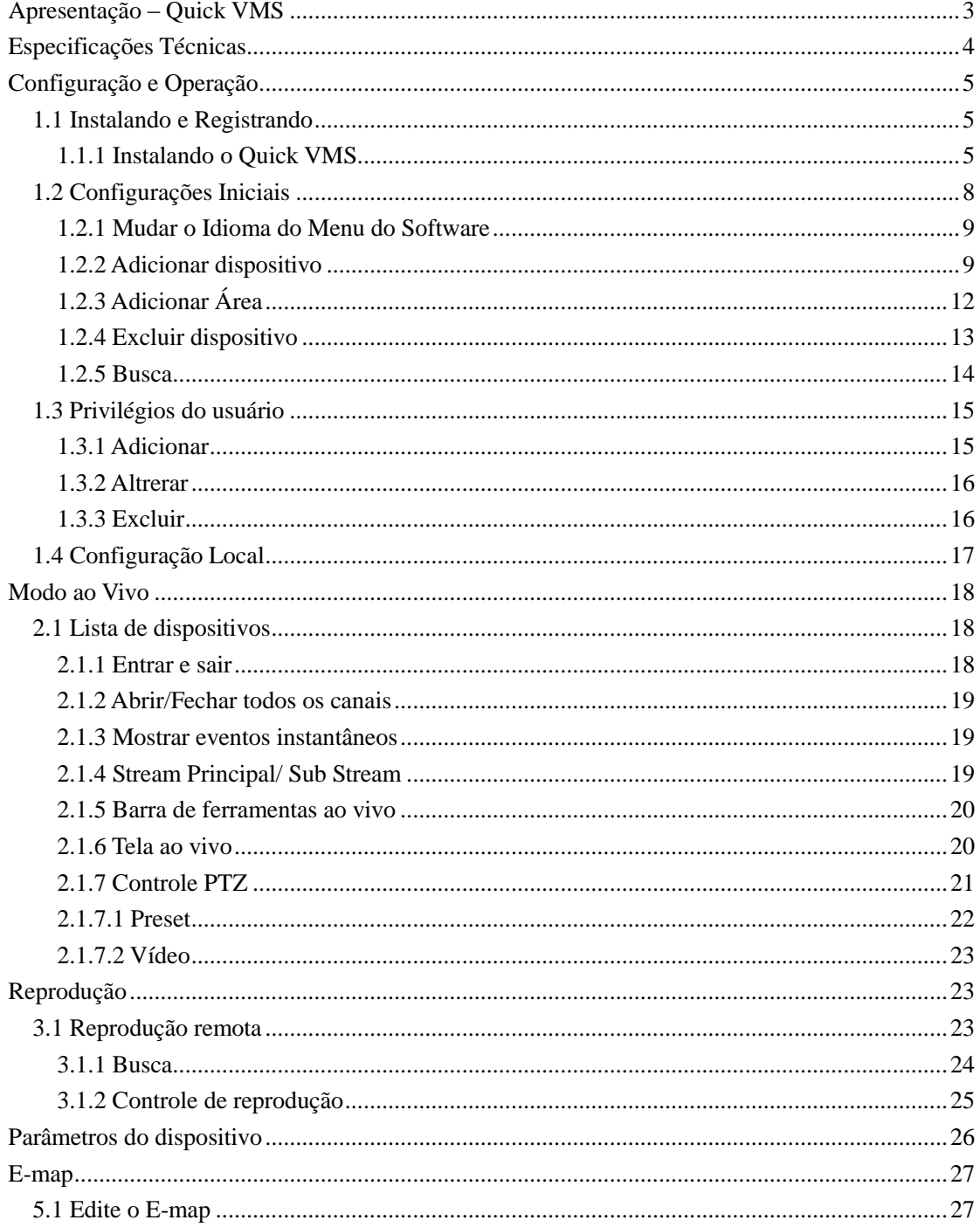

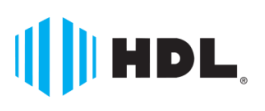

# <span id="page-2-0"></span>**Apresentação – Quick VMS**

Quick VMS é um Software de gerenciamento versátil para os DVRs HDL da Linha HM-TL. O software oferece múltiplas funcionalidades, incluindo Visualização Remota ao vivo, Busca e Reprodução Remota, Configuração Remota, E-Map, Download de Imagens, entre outras funcionalidades.

*DISPOSITIVOS COMPATÍVEIS*

90.02.01.092 - GRAV-REP SINAIS AUDIO/VIDEO DVR-HM-T4L

90.02.01.093 - GRAV-REP SINAIS AUDIO/VIDEO DVR-HM-T8L

#### *PRINCIPAIS CARACTERÍSTICAS*

#### *GERAIS*

- Gerenciamento e visualização de DVRs da Linha HM-TL até 64 imagens;
- Aplicação em Local Network Area (LAN) e Wide Network Area (WAN);
- Função E-Map;
- Cadastro de Usuários e suas Permissões;
- Interface Amigável e de Fácil operação;
- Visualização através de Stream Principal ou Sub Stream;
- Visualização de Logs instantâneos Local e Remoto (Dispositivos);
- Configuração Remota nos dispositivos conectados.
- Gerenciamento em modo de múltiplas telas para Visualização Ao Vivo (Principal), E-Map e Reprodução Remota

#### (Auxiliares).

- Link de Eventos para Pop-up, Captura e Gravação de Eventos;

#### *REDE*

- Busca Online de dispositivos na Rede LAN;

#### *AO VIVO*

- Diferentes modos de layouts de Visualização 1, 4, 9, 16, 25, 36, 49, 64;
- Gravação Manual e Captura de Imagens;

#### - Controle PTZ;

#### *REPRODUÇÃO*

- Pesquisa de Imagens por Calendário e Mapa de Vídeo;
- Reprodução Simultânea de 4 Canais;
- Criação de Vídeos Clipes.
- Download Remoto de arquivos gravados no dispositivo;

#### *APLICAÇÃO*

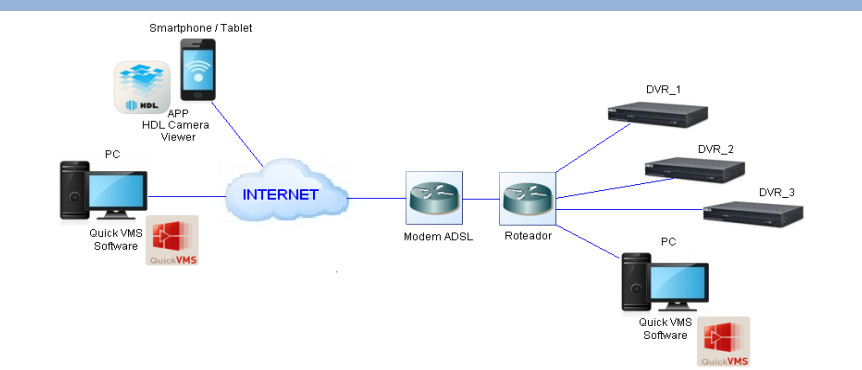

# <span id="page-3-0"></span>**Especificações Técnicas**

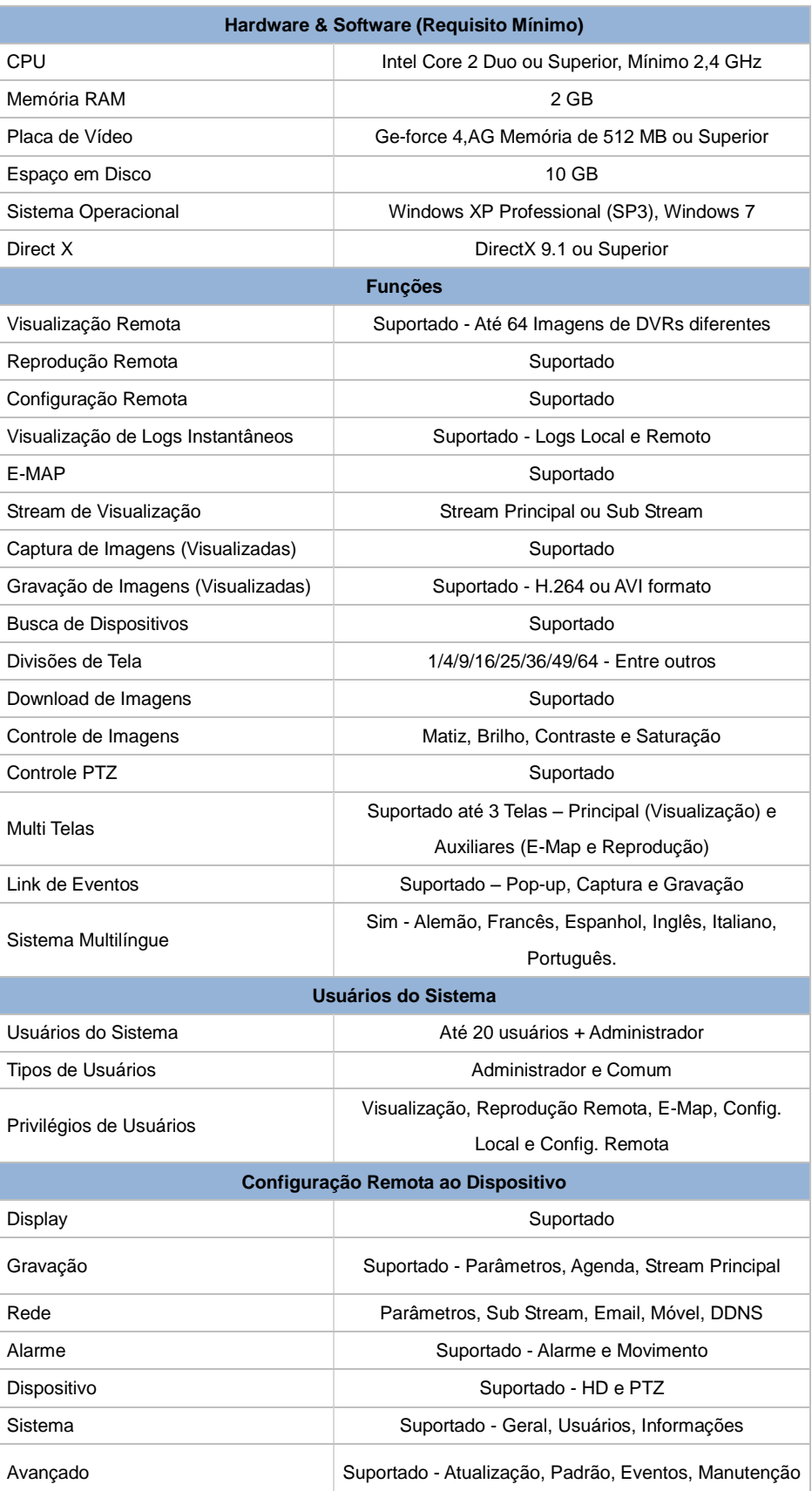

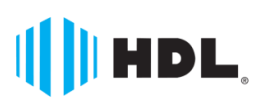

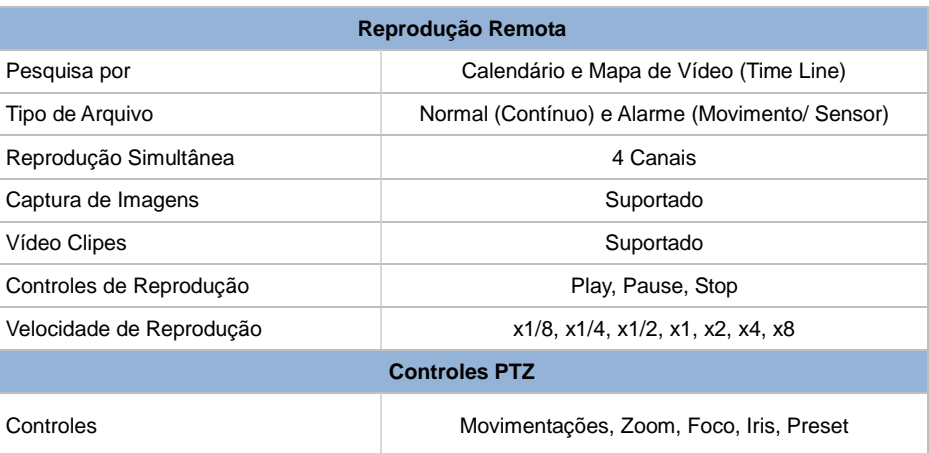

\* As características Técnicas podem sofrer alterações sem aviso prévio.

# <span id="page-4-0"></span>**Configuração e Operação**

### <span id="page-4-1"></span>**1.1 Instalando e Registrando**

### <span id="page-4-2"></span>**1.1.1 Instalando o Quick VMS**

1. Clique duas vezes no arquivo executável do software Quick VMS. A janela abaixo será mostrada. Então clique em Next.

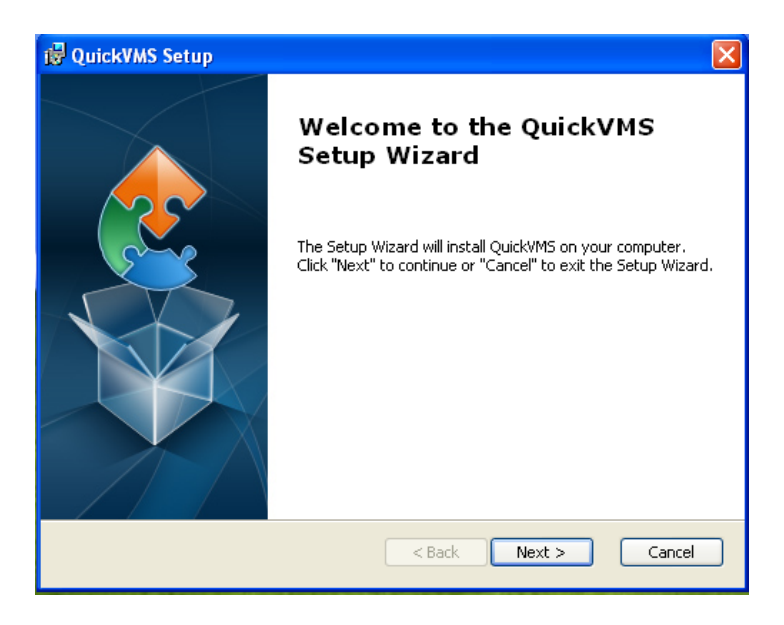

2. Escolha o caminho conforme é mostrado na imagem abaixo e clique em Next.

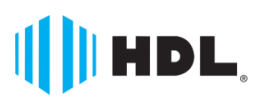

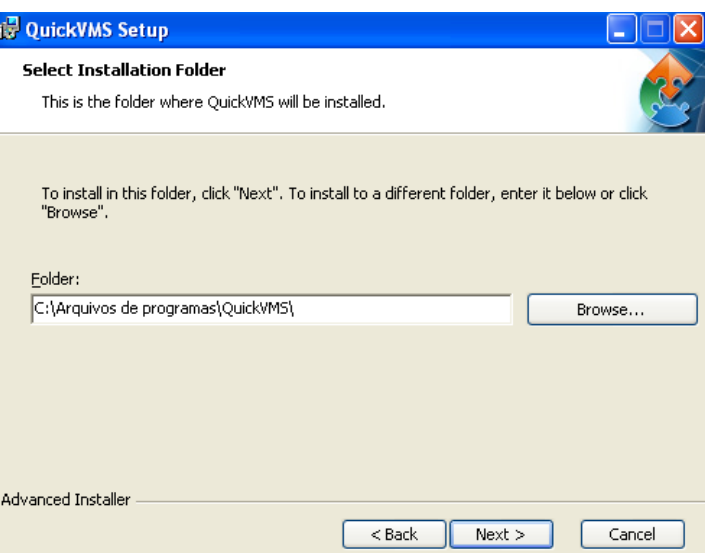

3. Em seguida clique em Istall para instalar o software.

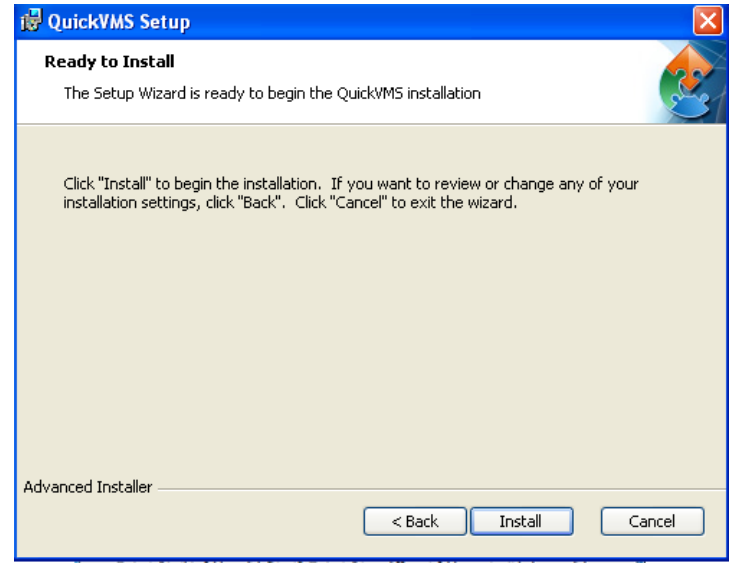

4. Aguarde a instalação.

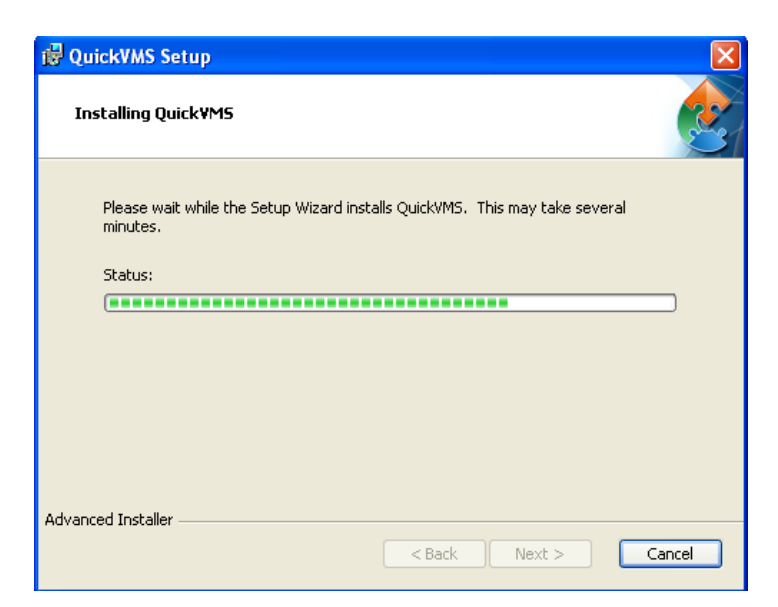

5. Após a instalação, clique em Finish para finalizar. Marque a opção Launch QuickVMS caso queira iniciar o software imediatamente.

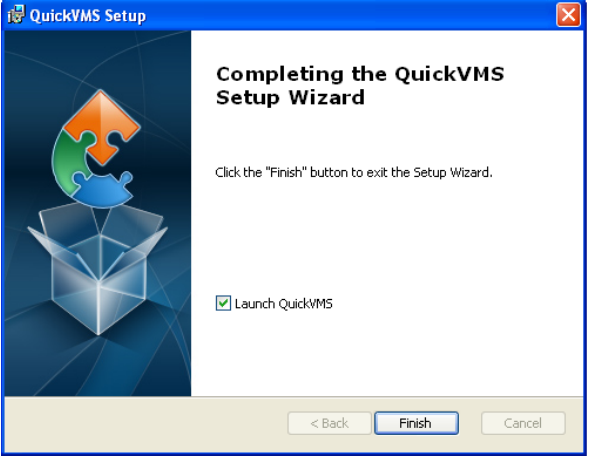

Depois que a instalação for concluída com sucesso, o sistema irá gerar um menu de atalho – Quick VMS na área de trabalho. Caso ainda não tenha executado o programa, clique duas vezes no ícone de atalho, ou entre no menu Iniciar do Windows > Programas > Quick VMS para executar o programa.

Quando o programa é ativado pela primeira vez, por favor, registre um administrador.

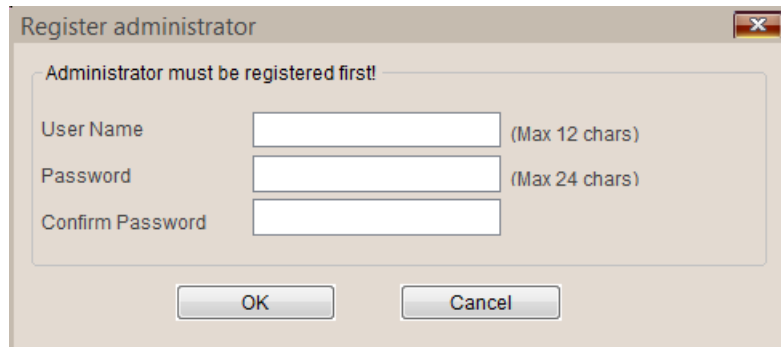

Imagem 1-1

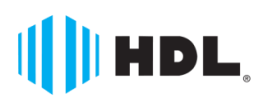

User name: Digite o nome do administrador com até 12 caracteres.

Password: Digite a senha do administrador com até 24 caracteres.

Confirm Password: Confirme a senha digitada anteriormente.

Depois de personalizar o administrador e a senha, o software será iniciado conforme imagem abaixo.

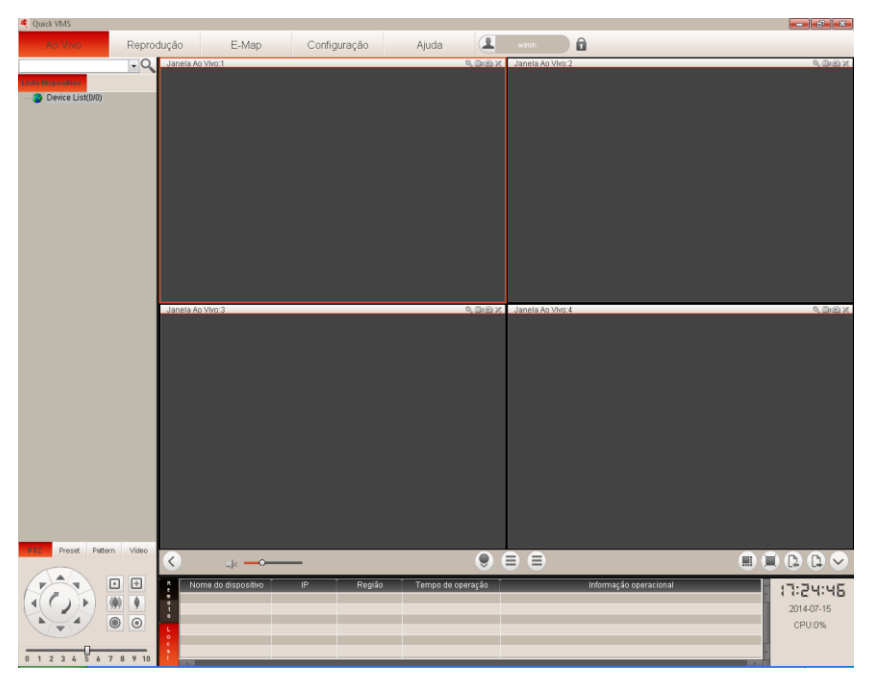

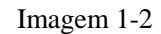

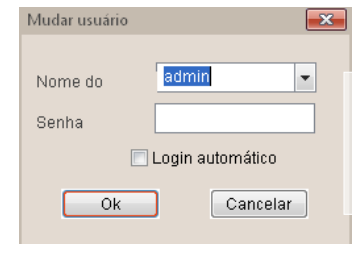

Clique no ícone [1] para bloquear a interface e clique em [10] para entrar na janela de diálogo [desbloqueio usuário]. Digite a senha para desbloquear a interface conforme imagem 1-3.

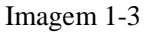

Clique no ícone [ ] para exibir as informações da versão do software.

### <span id="page-7-0"></span>**1.2 Configurações Iniciais**

Após o registro realizado com sucesso, clique em  $\begin{bmatrix} \text{C}^{\text{config}} \\ \text{P}^{\text{p}} \end{bmatrix}$  para entrar na janela conforme

imagem 1-4.

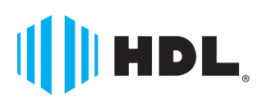

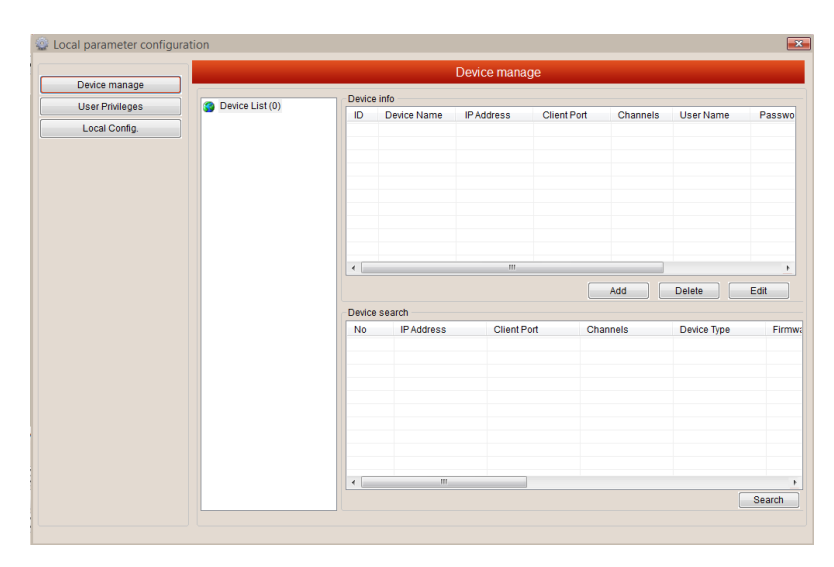

Imagem 1-4

#### <span id="page-8-0"></span>**1.2.1 Mudar o Idioma do Menu do Software**

O software é instalado primeiramente com a linguagem em Inglês. Para mudar a linguagem para Português, clique na opção <Local Config.> para entrar na janela conforme imagem abaixo.

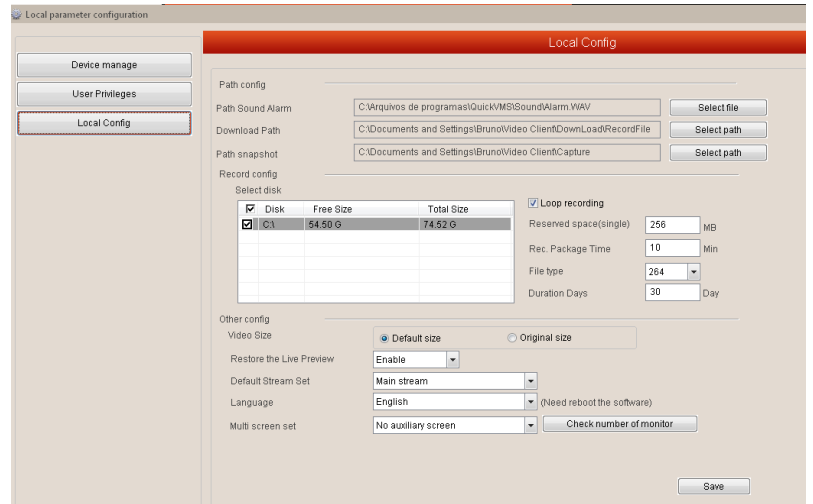

<span id="page-8-1"></span>Então, na opção <Language> altere o idioma para Português e clique em <Save>.

#### **1.2.2 Adicionar dispositivo**

Clique com o botão direito em [Device List] para entrar na opção [Adicionar dispositivo] mostrada na imagem 1-5, e, em seguida, você está autorizado a abrir a janela mostrada na imagem 1-6.

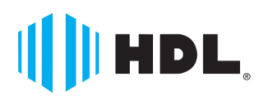

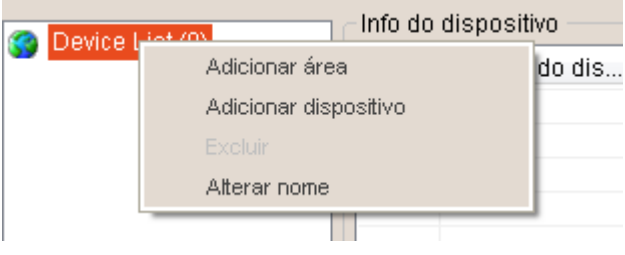

Imagem 1-5

#### Ou clique em [Adicionar] para abrir a janela abaixo conforme imagem 1-6

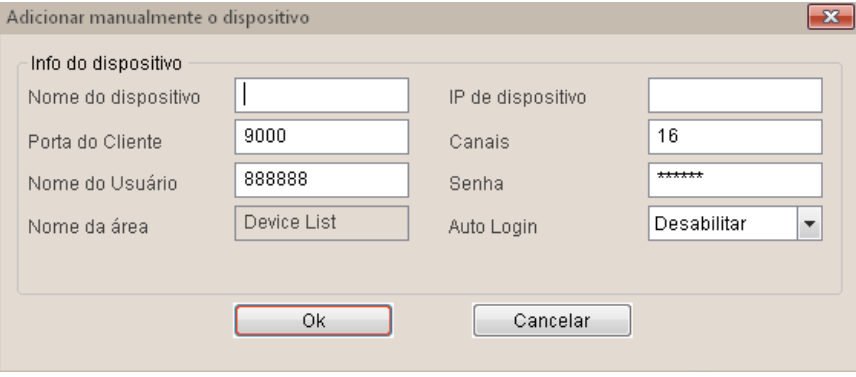

Imagem 1-6

- 1. Abaixo informações sobre o dispositivo:
	- Nome do dispositivo: Personalise o nome do dispositivo;
	- IP do dispositivo: Insira o endereço IP ou o nome do domínio de acesso do DVR.
	- Porta do cliente: Insira a porta Cliente configurada no DVR.
	- Canais: Insira o número de canais que o DVR possui.
	- Nome do Usuário: Insira o nome do usuário cadastrado no DVR para acesso.
	- Senha: Insira a senha do usuário.

Login automático: Se definido como "Habilitar", o DVR fará login automaticamente quando o software for aberto, caso contrário, você precisará fazer o login manualmente do DVR.

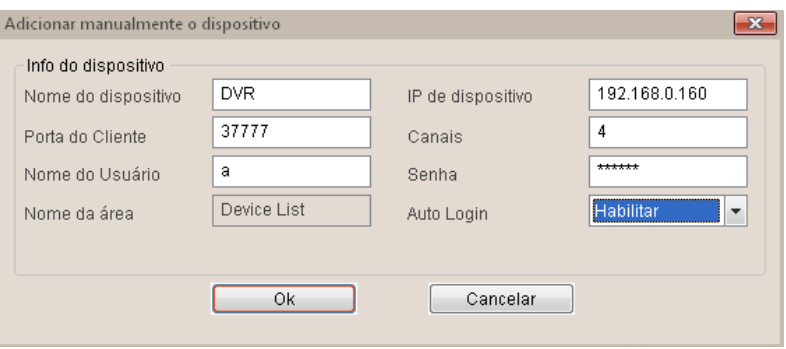

Imagem 1-7

- 2. Clique em [OK] para finalizar.
- 3. Siga os passos acima de  $1 \sim 2$  para adicionar mais DVRs.

Abaixo a Imagem 1-8 mostra o DVR após ter sido adicionado com sucesso.

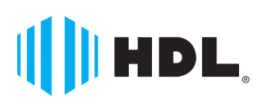

|                                  |                | Info do dispositivo |               |               |        |            |       |
|----------------------------------|----------------|---------------------|---------------|---------------|--------|------------|-------|
| Device List (1)<br>$\bullet$ DVR | ID             | Nome do dis         | Endereço de   | Porta do Clie | Canais | Nome do Us | s     |
|                                  | œ<br>-1        | <b>DVR</b>          | 192.168.0.160 | 37777         | 4      | a          | $***$ |
|                                  |                |                     |               |               |        |            |       |
|                                  |                |                     |               |               |        |            |       |
|                                  |                |                     |               |               |        |            |       |
|                                  |                |                     |               |               |        |            |       |
|                                  |                |                     |               |               |        |            |       |
|                                  |                |                     |               |               |        |            |       |
|                                  |                |                     |               |               |        |            |       |
|                                  |                |                     |               |               |        |            |       |
|                                  | $\overline{a}$ |                     | -m            |               |        |            |       |

Imagem 1-8

4. Altere as funções de cada câmera.

Clique no [DVR] e o canal info do Canal (101)aparece na tela mostrada como imagem 1-9.

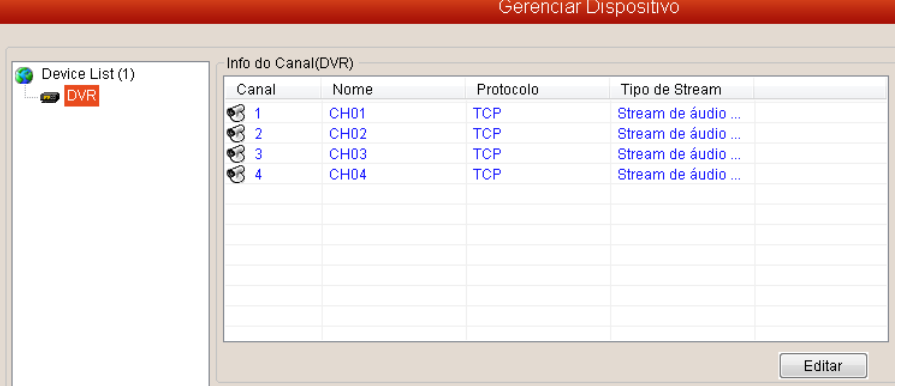

Imagem 1-9

Dê um duplo clique em qualquer um dos canais, ou selecione um canal e clique em [Editar] para entrar na janela conforme imagem 1-10.

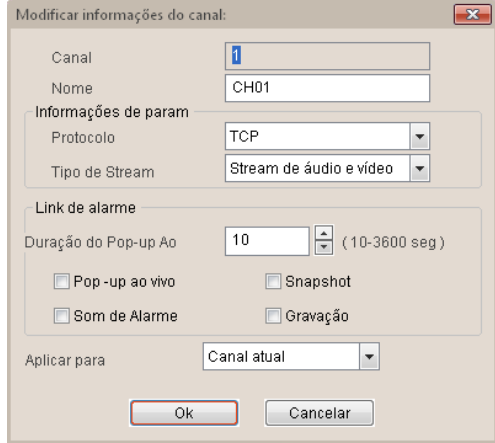

Imagem 1-10

Canal Indica o núemro do canal no DVR. Você não pode modificar este item neste menu.

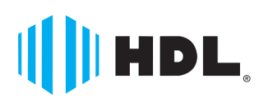

Uma marca **Li legrand** do Grupo

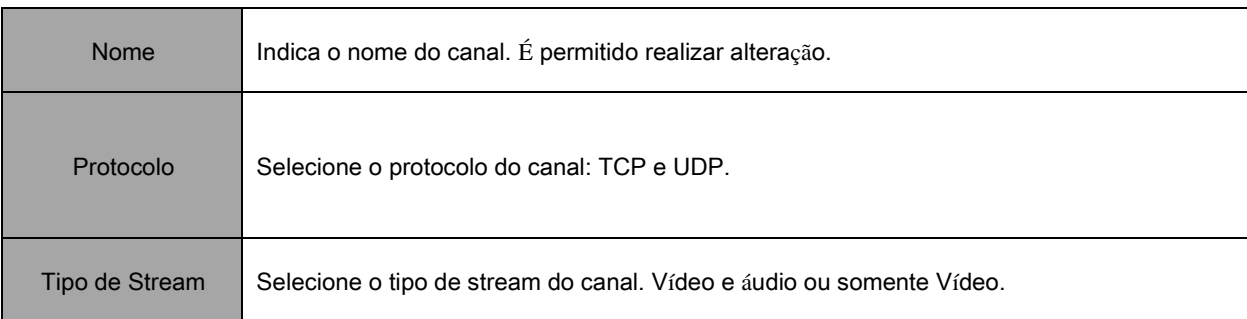

Sobre o link de alarme:

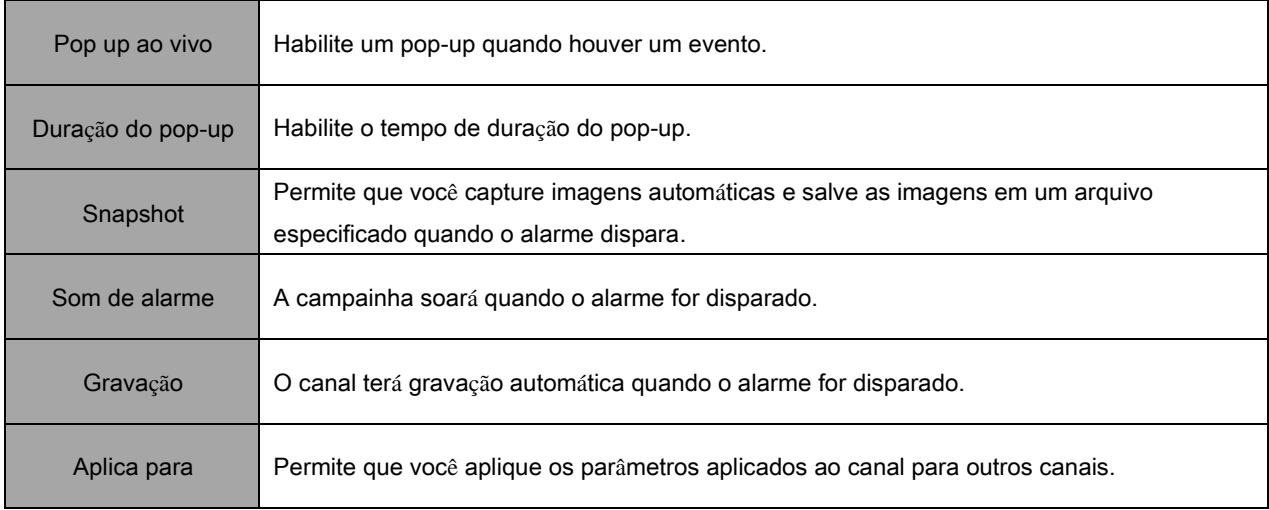

### <span id="page-11-0"></span>**1.2.3 Adicionar Área**

#### (1) Adicionar área

Clique com o botão direito do mouse [lista de dispositivos] e entre em [Adicionar área] mostrado na imagem 1-11

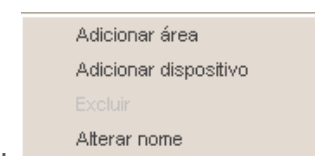

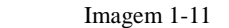

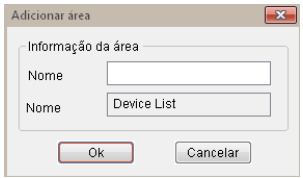

Imagem 1-12

Clique em [Adicionar área] para aparecer a janela conforme a imagem 1-12; Insira o nome da área de entrada e clique em  $[OK]$ 

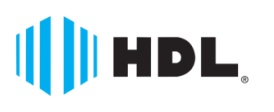

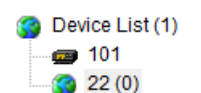

Você pode encontrar a área adicionada <Área-22> conforme imagem 1-13

Imagem 1-13

(2) Adicionar dispositivo

Este local permite que você adicione o dispositivo nesta área. Para obter detalhes, consulte a imagem 1-7.

#### (3)Excluir

Em primeiro lugar selecione uma região e clique com o botão direito do mouse para abrir a janela mostrada na imagem 1-14. Em seguida, clique na opção <Excluir> e clique em <Ok> para confirmar a exclusão da região

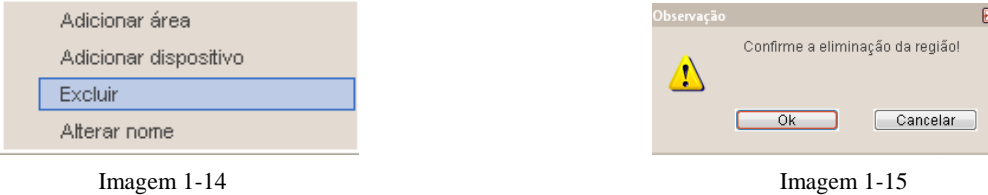

#### (4)Altere o nome

Na lista de dispositivos, clique com o botão direito do mouse para entrar na opção <Alterar Nome>, a seguinte janela aparecerá conforme imagem 1-16.

Você pode personalizar o nome da área.

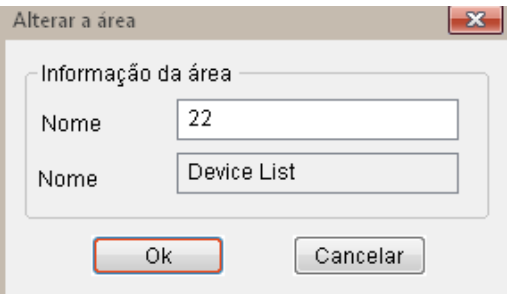

Imagem 1-16

### <span id="page-12-0"></span>**1.2.4 Excluir dispositivo**

Existem dois métodos para excluir o dispositivo, incluindo:

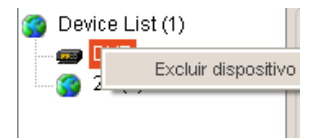

Imagem 1-17

- 1. Selecione uma região / DVR em <Device List> e clique com o botão direito do mouse para entrar na opção <Excluir Dispositivo> conforme imagem 1-17.
- exq}usão. 2. Clique no botão  $\langle$  Excluir  $\rangle$  para apagar a área que você selecionou, em seguida, o sistema irá abrir a janela de diálogo conforme imagem 1-18. Clique < Ok > para confirmar a

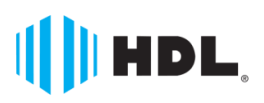

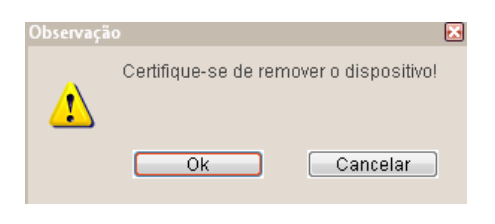

Imagem 1-18

### <span id="page-13-0"></span>**1.2.5 Busca**

Clique no botão [ Busca ] para pesquisar todos os DVRs dentro da mesma LAN (como

mostrado na Imagem 1-19).

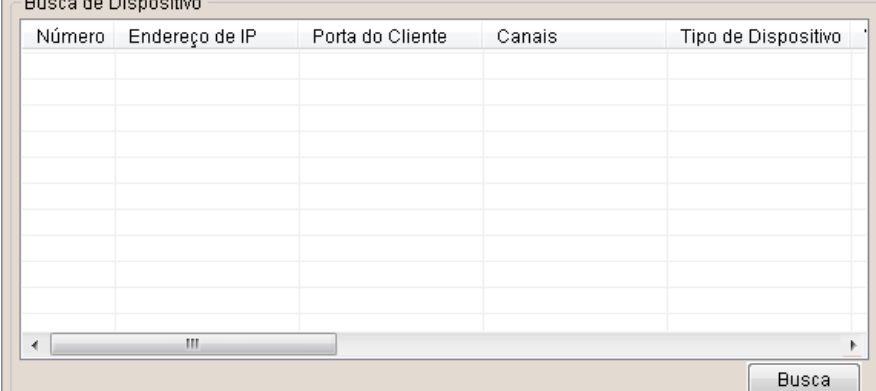

Imagem 1-19

Selecione um DVR e clique duas vezes nele e você tem permissão para entrar na interface abaixo conforme imagem 1-20. Clique < Ok > para adicionar o DVR.

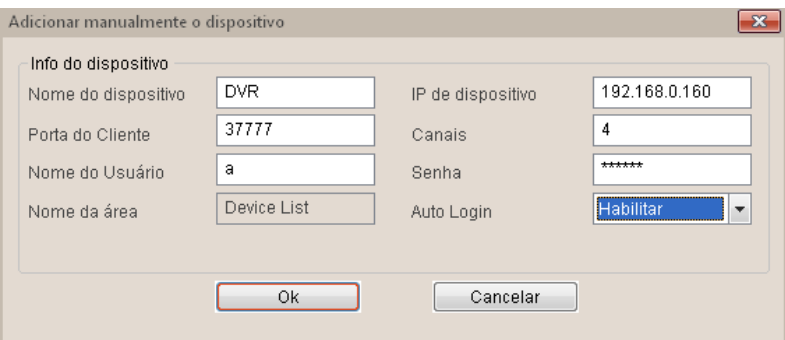

Imagem 1-20

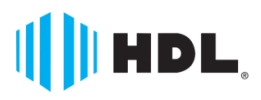

### <span id="page-14-0"></span>**1.3 Privilégios do usuário**

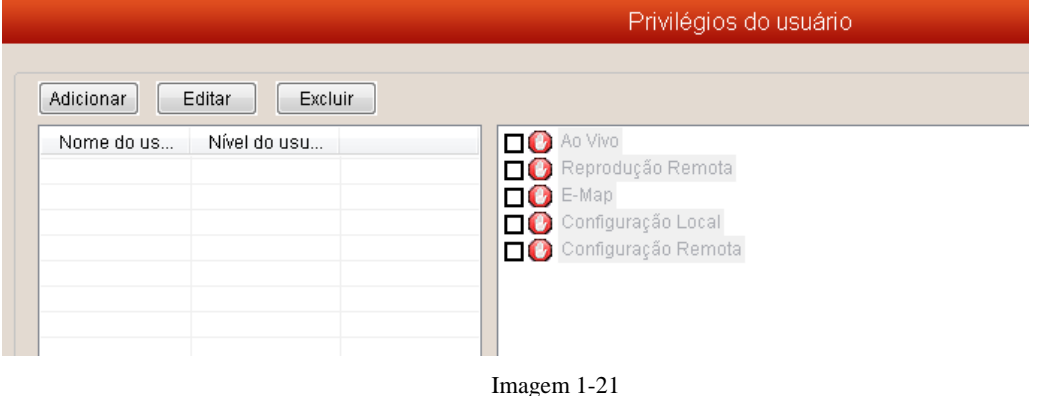

### <span id="page-14-1"></span>**1.3.1 Adicionar**

 Clique no botão <Adicionar>, ou clique com o botão direito do mouse em [Adicionar usuários] para entrar na interface <User Info> conforme imagem 1-22.

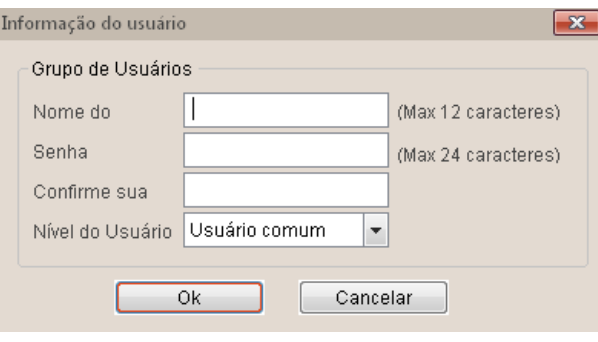

Imagem 1-22

- Nome do usuário: permite que você personalize o nome de usuário com até doze caracteres.
- Senha: permite que você personalize a senha do usuário com até 24 caracteres (sem autorização para inserir caracteres especiais)
- Confirmar Senha: confirme a senha do usuário
- Nível de usuário: administrador e usuário comum.

Administrador é padrão para ter todos os direitos (direitos genéricos e direitos de canal) conforme imagem 1-23

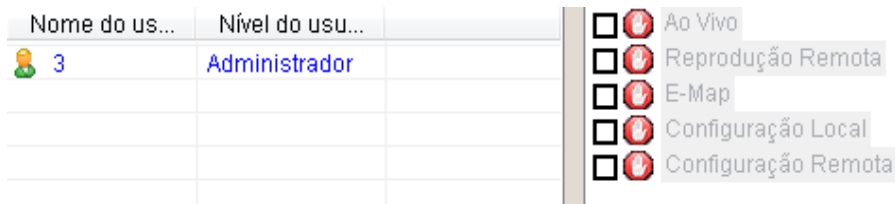

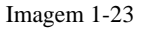

O administrador pode atribuir direitos para usuários comuns conforme imagem 1-24.

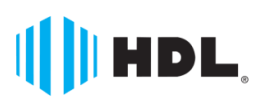

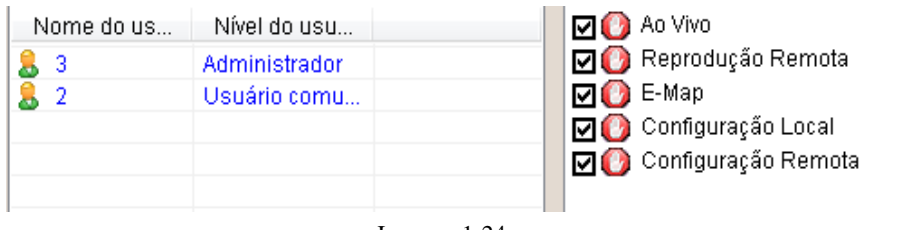

Imagem 1-24

### <span id="page-15-0"></span>**1.3.2 Altrerar**

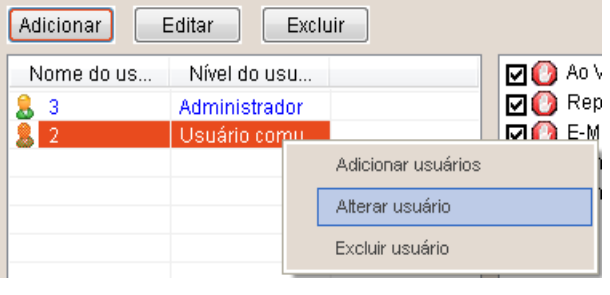

Você pode alterar as informações do usuário conforme imagem 1-25.

Imagem 1-25

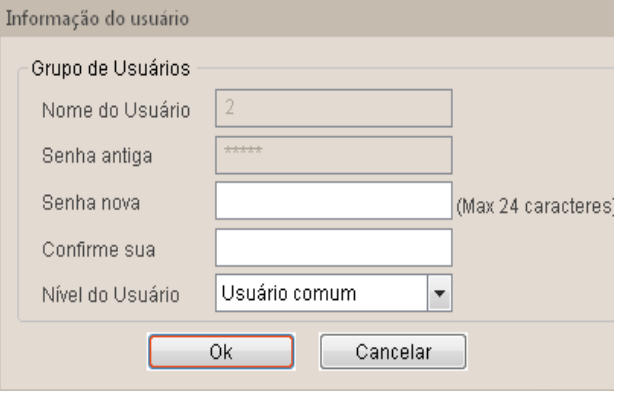

Imagem 1-26

Clique no botão [Editar] ou entre em [Alterar Usuário] e, em seguida, abrirá a janela mostrada na imagem 1-26.

### <span id="page-15-1"></span>**1.3.3 Excluir**

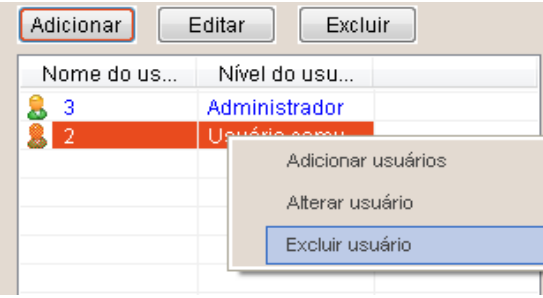

Apagar informações do usuário: Selecione um usuário da lista e clique no botão [Excluir] para apagar o usuário conforme imagem 1-27

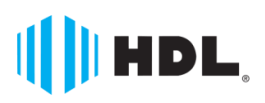

.

Imagem 1-27

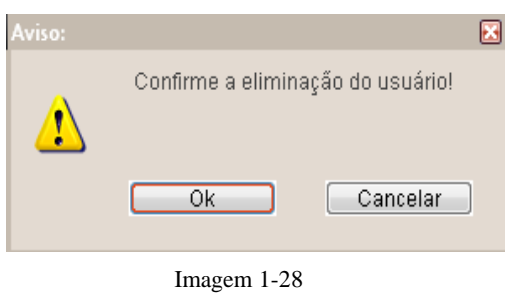

Clicando no botão [Excluir], irá aparecer a caixa de diálogo à esquerda. Então, clique em [Ok] para confirmar a exclusão do usuário conforme imagem 1-28.

### <span id="page-16-0"></span>**1.4 Configuração Local**

Em Configuração Local, configure os parâmetros da interação do software com o computador que ele está instalado conforme imagem 1.29.

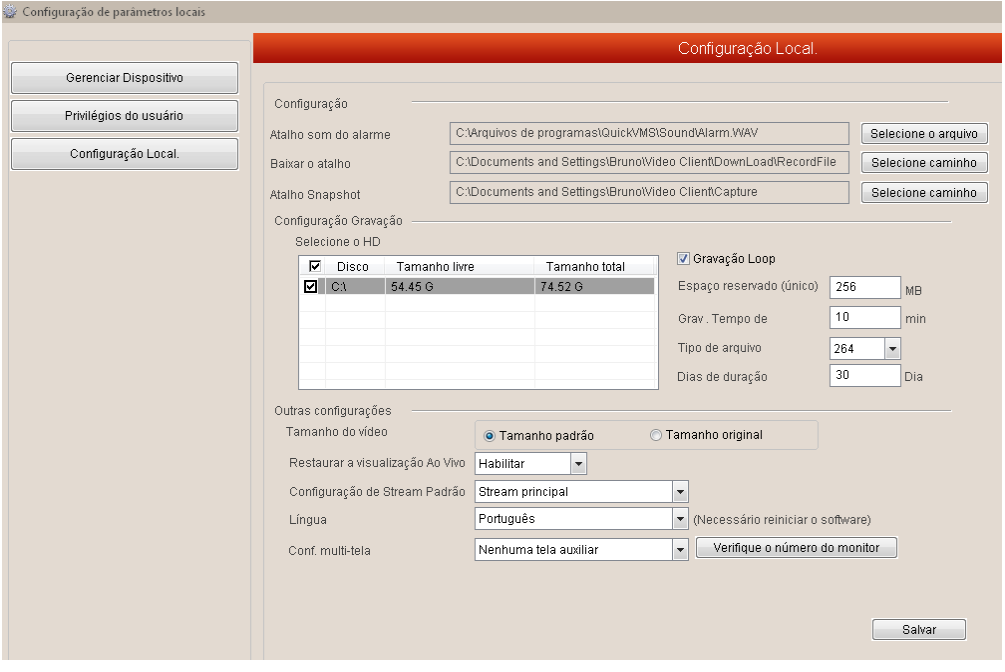

Imagem 1-29

- Atalho som do alarme: Escolha o caminho em que o som do alarme ficará armazenado.
- Baixar o atalho: Escolha o caminho em que o download ficará armazenado.
- Atalho Snapshot: Escolha o caminho em que as capturas ficarão armazenadas.
- *Nota:* Os caminhos da imagem são o padrão do armazenamento. As imagens e vídeos gravados remotamente através do software se encontram no seguinte caminho: C:\ Arquivo de Gravação.
- Selecione o HD: Selecione os discos onde serão armazenados os arquivos.
- Gravação Loop: Selecione essa opção caso queira que a gravação sobrescreva as gravações antigas no espaço reservado para gravação. Caso contrário, o sistema irá parar a gravação quando estiver cheio.
- Espaço reservado: Quando esse valor for alcançado, o sistema sobrescreverá os arquivos

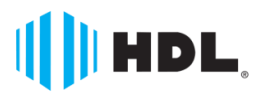

mais antigos.

- Grav. Tempo de: Indica o tamanho do pacote de gravação.
- Tipo de arquivo: Selecione o tipo de arquivo de gravação entre 264 (proprietário) e AVI.
- Dias de duração: Selecione os dias de duração para sobrescrever.
- Tamanho do vídeo: Selecione o tamanho do vídeo na visualização entre o padronizado com a tela e o tamanho real da imagem.
- Restaurar a visualização Ao Vivo: Se a opção for habilitada, o sistema manterá a configuração de visualização na próxima vez que for iniciada.
- Configuração do Stream Padrão: Selecione o stream entre principal e secundário.
- **Língua: Selecione essa opção para mudar o idioma para Português.**
- Config. Multi-tela: Caso deseje, acrescente até dois monitores adicionais para Visualização e E-Map.

### <span id="page-17-0"></span>**Modo ao Vivo**

O modo Ao vivo é mostrado conforme imagem (Imagem 2-1):

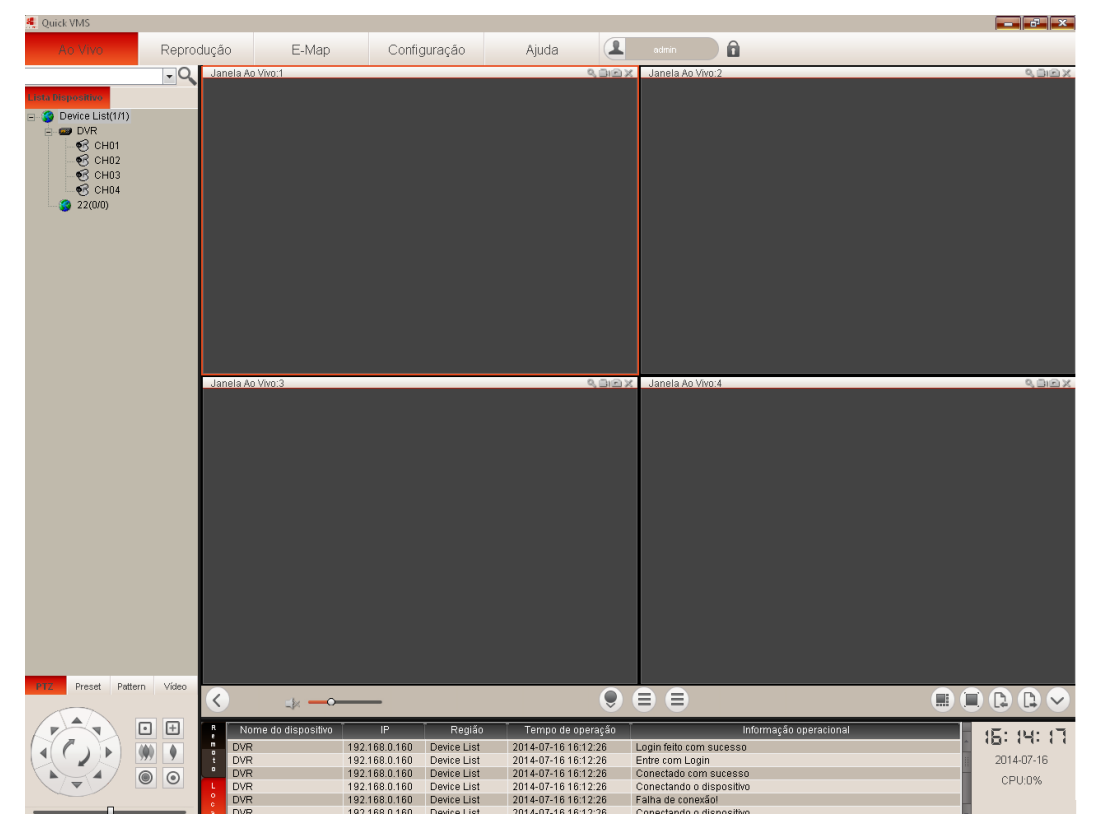

Imagem 2-1

### <span id="page-17-1"></span>**2.1 Lista de dispositivos**

#### <span id="page-17-2"></span>**2.1.1 Entrar e sair**

Selecione um DVR e clique com o botão direito do mouse e, em seguida, clique na opção <Login> / <logout> para fazer o login / logout do dispositivo conforme imagem 2-2.

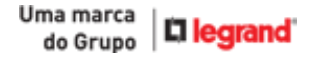

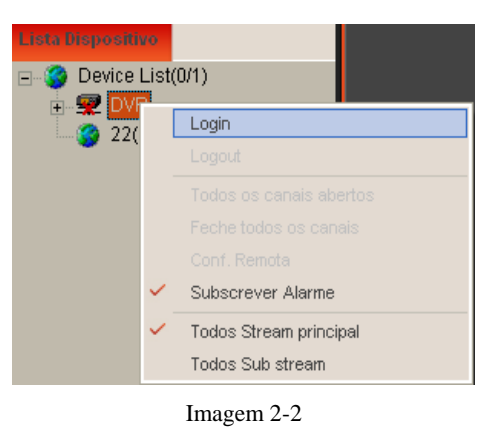

### <span id="page-18-0"></span>**2.1.2 Abrir/Fechar todos os canais**

#### **O usuário pode controlar todo o sistema remotamente via LAN e / ou WAN.**

Selecione um dispositivo / canal e clique com o botão direito do mouse em <Todos os canais abertos> conforme imagem 2-3 ou selecione um dispositivo / canal e dê um duplo clique no nome do canal para visualizar sua tela ao vivo.

Clique <Fechar todos os canais> conforme imagem 2-3 para fechar todos os canais do dispositivo.

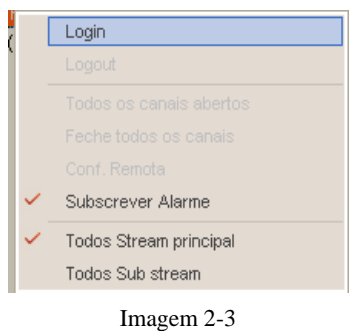

### <span id="page-18-1"></span>**2.1.3 Mostrar eventos instantâneos**

Clique com o botão direito do mouse para selecionar <Subscribe alarm> conforme imagem 2-4 (detecção de movimento / alarme IO). Com isso, os eventos serão mostrados na janela abaixo.

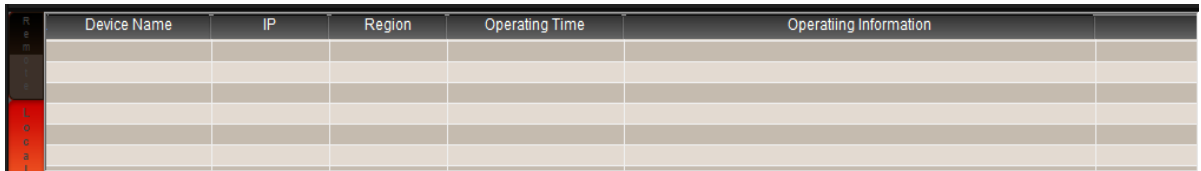

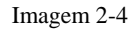

### <span id="page-18-2"></span>**2.1.4 Stream Principal/ Sub Stream**

Stream principal é usado principalmente para transmissão de vídeo com qualidade, no entanto, um grande fluxo requer muita largura de banda. Sub stream é usado principalmente para a transmissão de rede com baixo fluxo, é aplicável para condições que consumam pouca banda.

Com o botão direito, selecione o dispositivo/canal e selecione opção <Todos Stream principal> ou

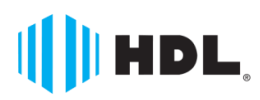

<Todos Sub stream> para alterar o tipo de stream do dispositivo/canais conforme imagem 2-6.

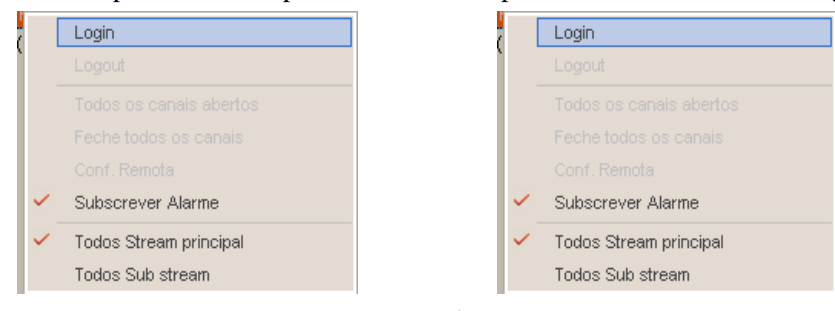

Imagem 2-6

### <span id="page-19-0"></span>**2.1.5 Barra de ferramentas ao vivo**

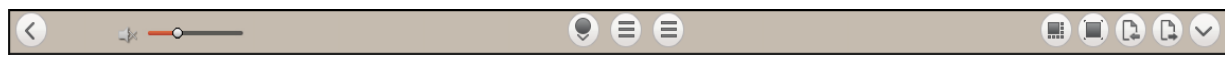

Imagem 2-8

#### Descrição dos ícones:

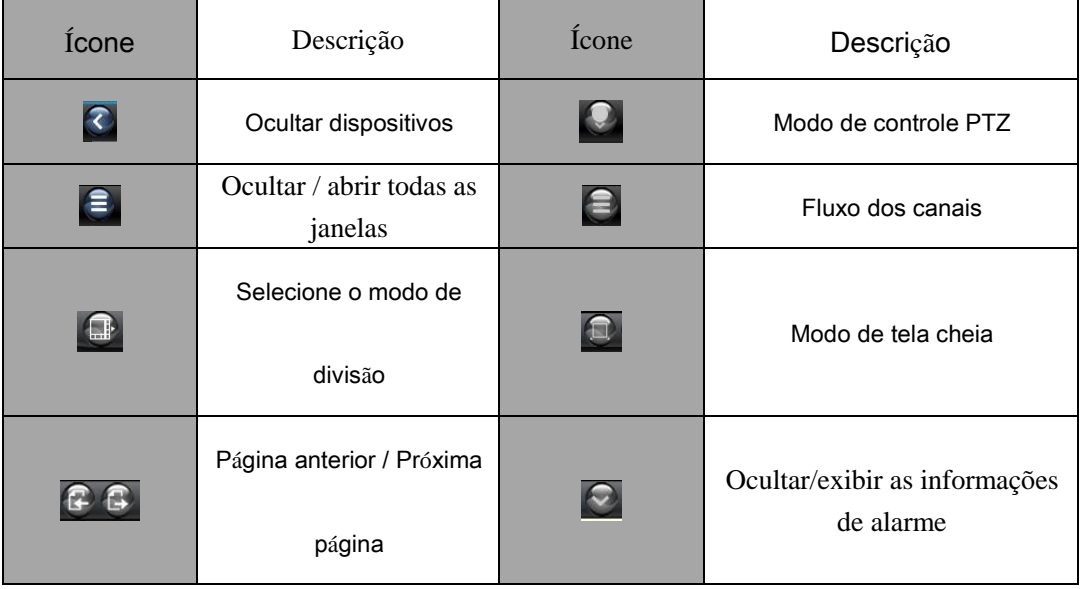

#### <span id="page-19-1"></span>**2.1.6 Tela ao vivo**

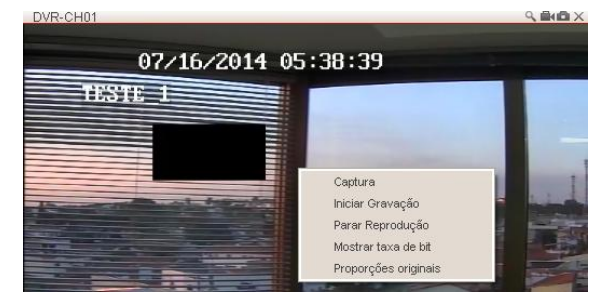

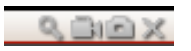

Imagem 2-9 Imagem 2-10

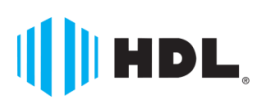

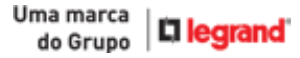

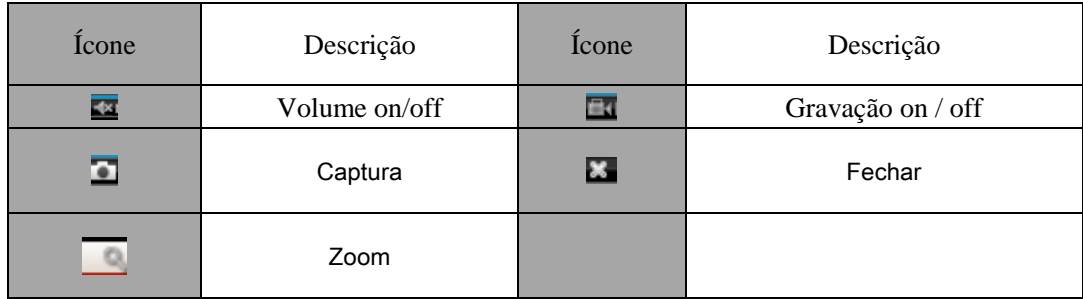

#### **Gravação on/off**

Selecione a câmera e clique no ícone  $\begin{bmatrix} 1 \\ 0 \end{bmatrix}$  ou clique com o botão direito do mouse em <Iniciar Gravação >. Agora, o ícone [ $\blacksquare$ ] será exibido na tela. Clique no ícone [ $\blacksquare$ ] novamente para parar a gravação.

#### **Captura**

Selecione uma câmera e clique no ícone [1], ou clique com o botão direito do mouse e selecione a opção <Capturar>. Após realizado, o sistema fará uma captura de imagens em miniatura e um lembrete do caminho irá aparecer. Clique na janela para abrir a imagem capturada e clique no caminho para entrar na pasta de armazenamento do imagem.

#### **Parar reprodução**

A opção permite fechar o canal do vídeo

Mostrar taxa de bit :a opção permite que você exiba a taxa de bits do canal atual para a janela de

vídeo conforme a Figura 2-9.

Proporções originais : a opção permite que você mude a tela para o tamanho original da imagem.

#### <span id="page-20-0"></span>**2.1.7 Controle PTZ**

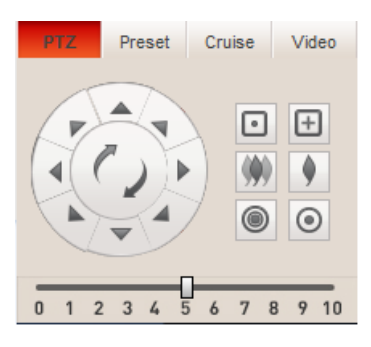

Imagem 2-11

Aqui vamos discutir como operar controles PTZ:

- Clique na tecla de direção para girar a câmera PTZ;
- Deslize a barra de processamento para controlar a velocidade de rotação PTZ (nível:

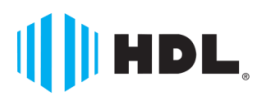

 $0 - 10$ ;

- $\triangleright \quad \text{Clique no botão } \boxed{\Box} \boxed{\Box} \text{Zoom-}/\text{+} \text{para aumentar } / \text{ diminuir a imagem}.$
- $\triangleright$  Clique [Foco / +] para focar a imagem;
- $\triangleright$  Clique no botão [Iris / +] para ajustar a íris para abrir ou fechar.

O software também fornece um novo sistema de tela de controle PTZ, controle TILT inteligente. Usuário pode controlar a rotação PTZ clicando e arrastando e puxando encima da imagem. A imagem é separada em modo de 9 divisões conforme imagem 2-12. E < $\bullet$ , $\bullet$ , $\bullet$ ...> representa  $\nabla$ ,  $\triangle \triangle \neg$ ...oito direções, respectivamente. Clique nele para controlar o sentido de rotação PTZ.

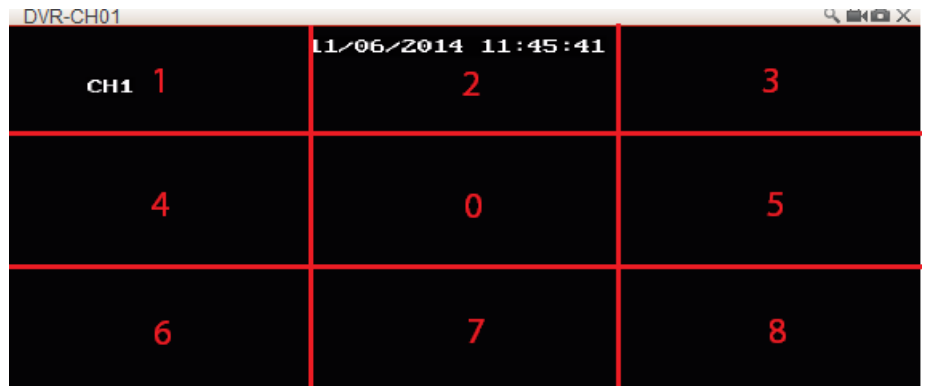

Imagem 2-12

### <span id="page-21-0"></span>**2.1.7.1 Preset**

Clique no botão  $\langle$  Preset > no painel para editar um preset conforme imagem 2-13

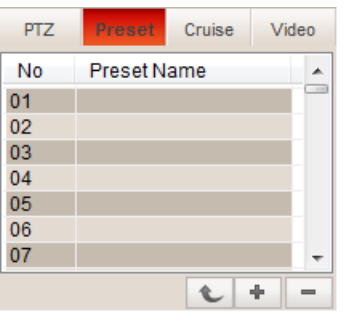

Imagem 2-13

Selecione um canal que pretende definir e o número, e em seguida, clique no ícone  $\langle \bullet \rangle$  para adicionar um preset conforme imagem 2-14.

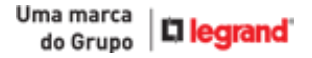

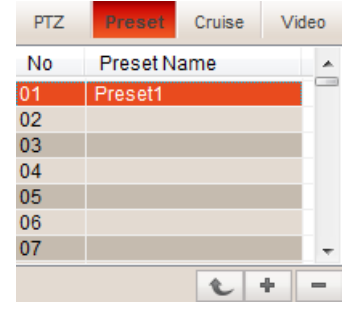

Imagem 2-14

Selecione um preset e clique em  $\langle \bullet \rangle$  para chamar este preset Selecione um preset e clique em  $\langle \bullet \rangle$  para apagar o preset.

#### <span id="page-22-0"></span>**2.1.7.2 Vídeo**

Ajuste os parâmetros de vídeo da câmeras que está sendo visualizada conforme imagem 2-15.

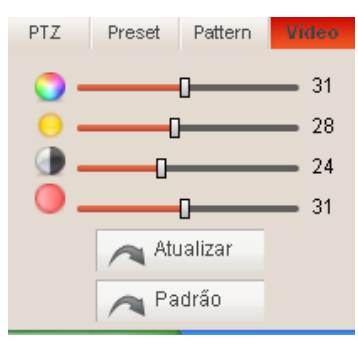

Imagem 2-15

- Cor: Defina os parâmetros de cor da imagem selecionada.
- Brilho: Defina os parâmetros de brilho da imagem selecionada.
- Contraste: Defina os parâmetros de contraste da imagem selecionada.
- Saturação: Defina os parâmetros de saturação da imagem selecionada.

## <span id="page-22-1"></span>**Reprodução**

O software de monitoramento permite uma reprodução remota através do tipo de arquivo de reprodução e tempo armazenado.

### <span id="page-22-2"></span>**3.1 Reprodução remota**

Clique no botão  $\langle$  Reprodução  $\rangle$  para abrir a janela abaixo conforme imagem 3-1

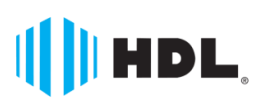

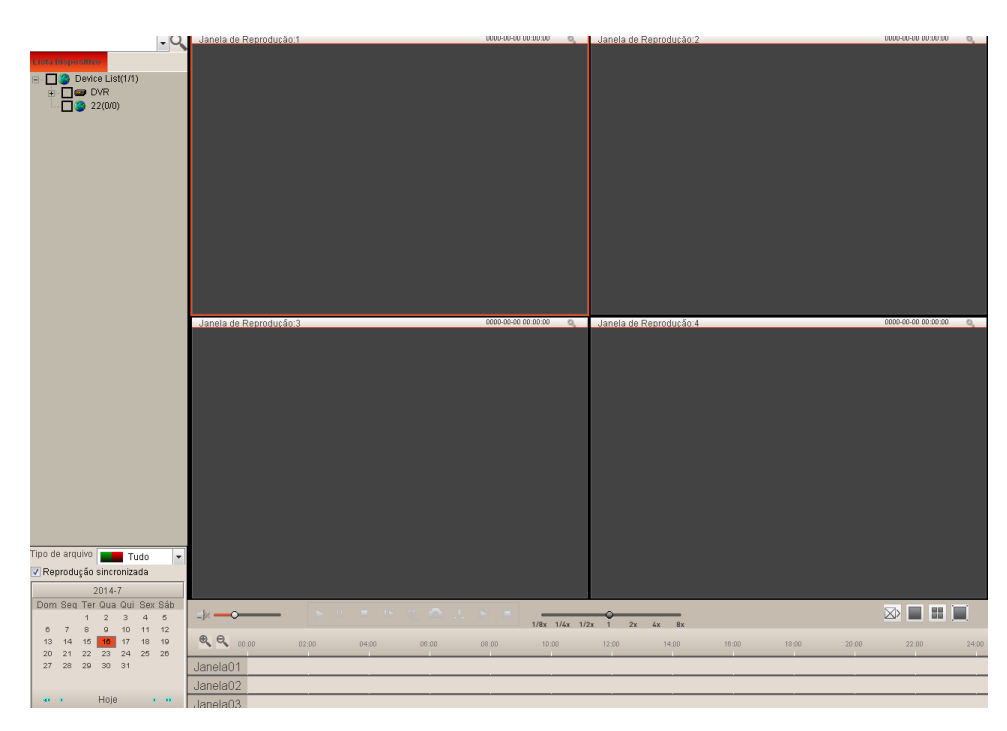

Imagem 3-1

### <span id="page-23-0"></span>**3.1.1 Busca**

Primeiro selecione uma janela de reprodução e selecione um canal que deseja reproduzir.

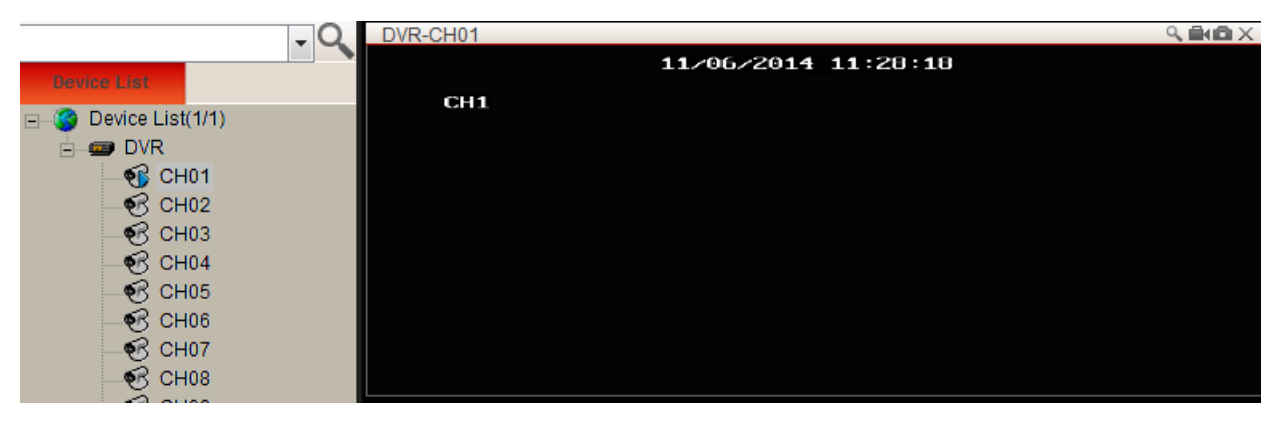

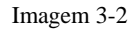

Então, selecione o tipo de arquivo e data conforme imagem 3-3.

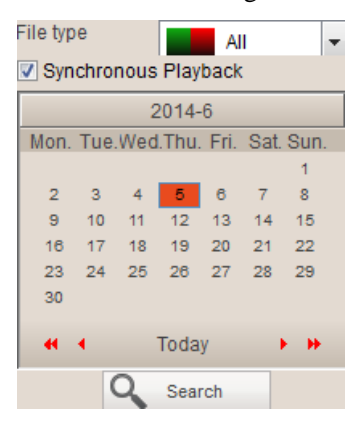

Imagem 3-3

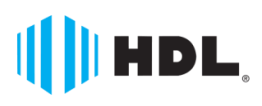

Uma marca

do Grupo

**L** legrand

Em terceiro lugar, clique em  $\leq$  Pesquisa  $>$  para pesquisar arquivos de registro relativos.

Abaixo a imagem 3-4 é a linha de tempo do arquivo registrado. Clique no ícone <  $\sim$  >/<  $\sim$  > para ampliar ou reduzir a taxa de exibição da linha de tempo

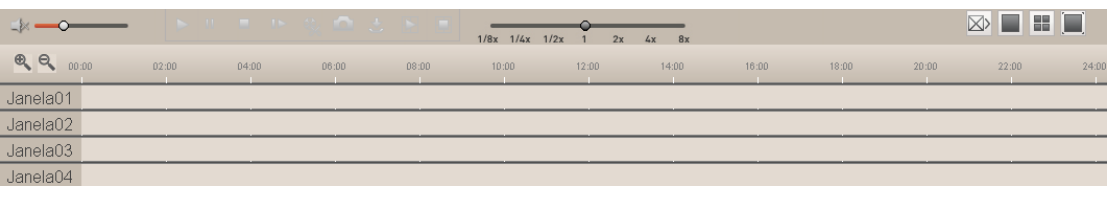

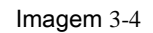

Em quarto lugar, clique no botão  $\langle \cdot \rangle$  para iniciar a reprodução de gravação.  $Q$ Window01 Window02 Window0 Window04

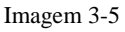

**Nota:**O software suporta até 4-CH em reprodução síncrona.

### <span id="page-24-0"></span>**3.1.2 Controle de reprodução**

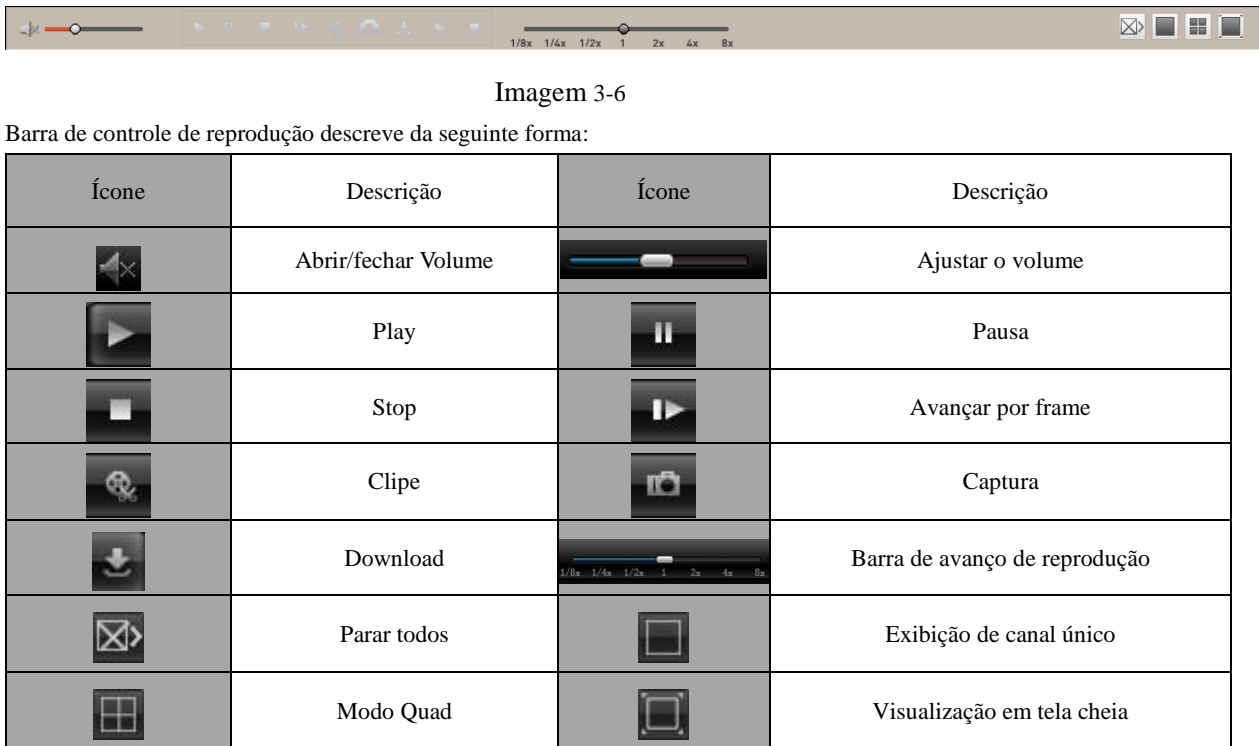

#### **Clipe de arquivo de gravação**

Depois de abrir a reprodução, clique no ícone  $\lceil \frac{\mathcal{R}}{2} \rceil$  para cortar o arquivo selecionado; e clique novamente para parar a função de clipe. O arquivo do clipe será salvo no computador <

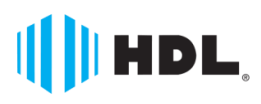

C:\Arquivo Gravação\Manual Record>.

#### **Função Snapshot**

Clique no ícone  $\begin{bmatrix} 10 \\ 0 \end{bmatrix}$  para capturar as imagens remotamente. O arquivo da captura será salvo no computador. C:\Documents and Settings\Bruno\Video Client\Capture\Manual Capture.

#### **Download Remoto**

Clique no ícone  $\lfloor \cdot \rfloor$  para entrar na interface de download de arquivos conforme imagem 6-7. Selecione o arquivo de registro que você deseja transferir e clique em [Iniciar download], o sistema irá fazer o download do arquivo de registro, por sua vez e guardá-los no PC local. Arquivo baixado irá exibir a porcentagem do processo.

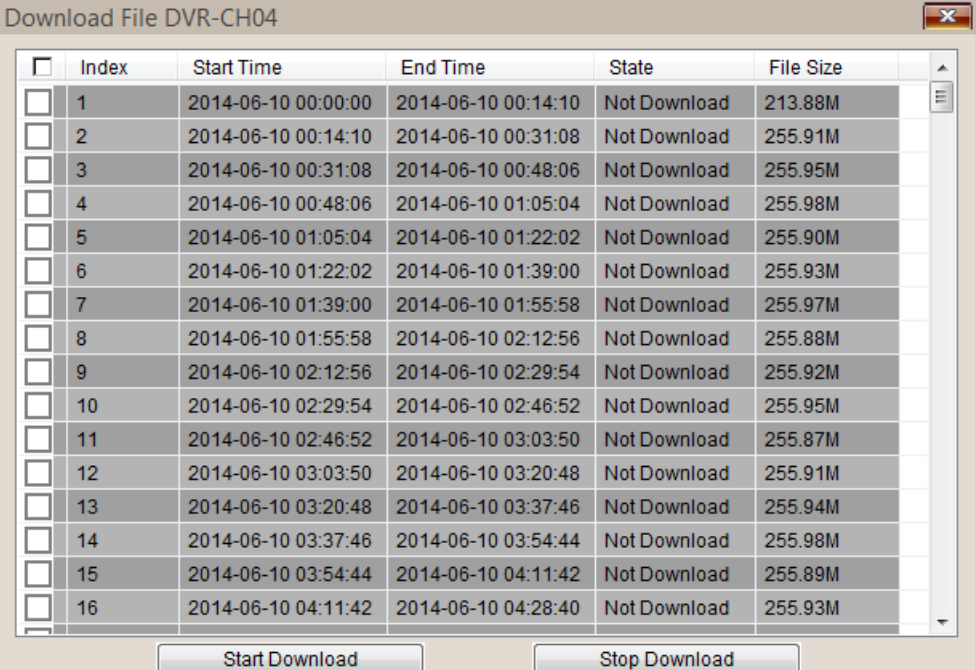

Imagem 6-7

### <span id="page-25-0"></span>**Parâmetros do dispositivo**

Selecione a opção <Config. Remota> para entrar nas Configurações remotas do DVR conforme imagem 7.1.

|              |                         | UV Acesso remotatDVRI                       |                           |                                      |                 | <b>BACK</b>   |
|--------------|-------------------------|---------------------------------------------|---------------------------|--------------------------------------|-----------------|---------------|
|              |                         | <b>D</b> Display                            |                           | Ao Vivo                              |                 |               |
|              |                         | As Vivo                                     |                           |                                      |                 |               |
|              |                         | Máscara da Privacidade<br><b>D</b> Gravação |                           |                                      |                 |               |
|              |                         | Gray, Par.                                  | Canal                     | CH1<br>×                             |                 |               |
|              |                         | Agenda                                      | Nome                      | TESTE_1                              |                 |               |
|              |                         | Stream Principal                            | Posição                   | Esquerdo para cima<br><b>Include</b> |                 |               |
|              |                         | <b>D</b> Rade                               |                           |                                      |                 |               |
|              |                         | Rede                                        | Encobedo                  | Desabilitar<br>÷                     |                 |               |
|              |                         | <b>Substream</b><br>Email                   | Mostrar Tempo Ao vivo     | Habilitar<br>H.                      |                 |               |
|              |                         | Móvel                                       | Mostrar tempo de gravação | $\overline{a}$<br>Habiltan           |                 |               |
|              | Login                   | DONE                                        |                           |                                      |                 |               |
|              |                         | <b>El Alermo</b>                            |                           | Cópia                                |                 |               |
|              | Logout                  | Fi Dispositive                              |                           |                                      |                 |               |
|              |                         | HD.<br><b>PTZ</b>                           |                           |                                      |                 |               |
|              |                         | <b>D</b> Sistema                            |                           |                                      |                 |               |
|              | Todos os canais abertos | <b>D</b> Avançado                           |                           |                                      |                 |               |
|              |                         |                                             |                           |                                      |                 |               |
|              | Feche todos os canais   |                                             |                           |                                      |                 |               |
|              |                         |                                             |                           |                                      |                 |               |
|              | Conf. Remota            |                                             |                           |                                      |                 |               |
|              |                         |                                             |                           |                                      |                 |               |
| $\checkmark$ | Subscrever Alarme       |                                             |                           |                                      |                 |               |
|              |                         |                                             |                           |                                      |                 |               |
|              |                         |                                             |                           |                                      |                 |               |
| $\checkmark$ | Todos Stream principal  |                                             |                           |                                      |                 |               |
|              |                         |                                             |                           |                                      |                 |               |
|              | Todos Sub stream        |                                             | Akaikar Ao Vivo Ducesso!  |                                      | <b>Abulizie</b> | <b>Bahrar</b> |
|              |                         |                                             |                           |                                      |                 |               |
|              |                         |                                             |                           |                                      |                 |               |

Imagem 7-1

<span id="page-26-0"></span>**E-map**

### <span id="page-26-1"></span>**5.1 Edite o E-map**

Clique no ícone  $[$   $\epsilon$ -Map  $]$  para entrar na janela abaixo conforme imagem 5-1. E o modo de abertura inicial é maximizado.

| <b>X</b> Editar Mapa | Zoom In | Zoom Out | Padrão | Maximizar             |
|----------------------|---------|----------|--------|-----------------------|
|                      |         |          |        | 鄙<br>Lis <sup>-</sup> |

Imagem 5-1

Abaixo a imagem 5-2 é mostrada como a barra de ferramentas do E-map.

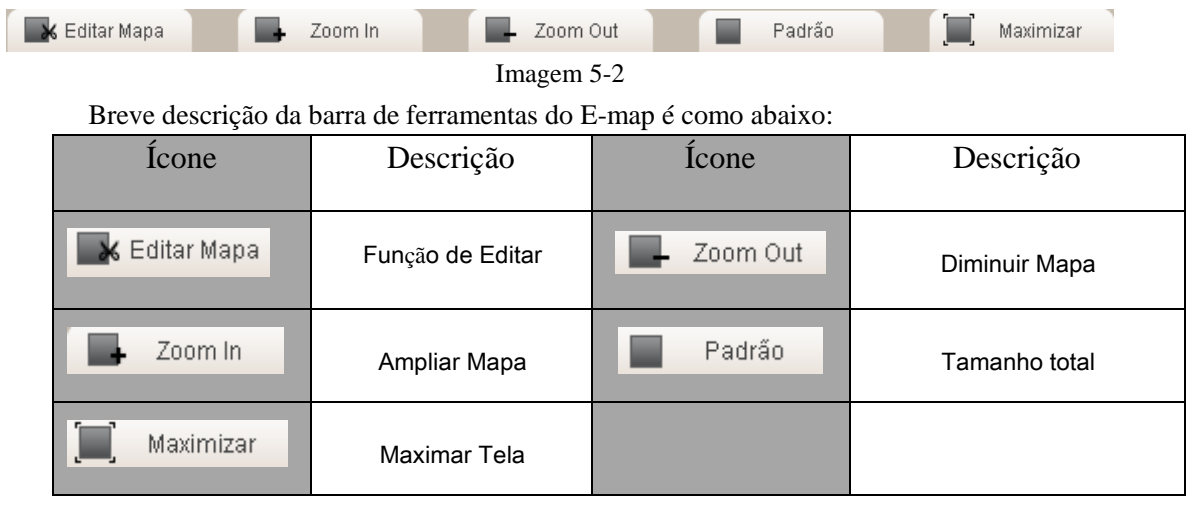

Para acrescentar um mapa, clique no ícone [  $\mathbb{R}$  Editar Mapa ] e, em seguida, clique em [Lista de Mapa] com o botão direito do mouse conforme imagem 5-3.

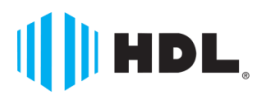

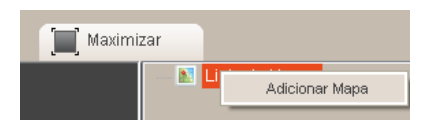

Imagem 5-3

Clique em [Adicionar Mapa] para entrar na seguinte janela conforme imagem 5-4.

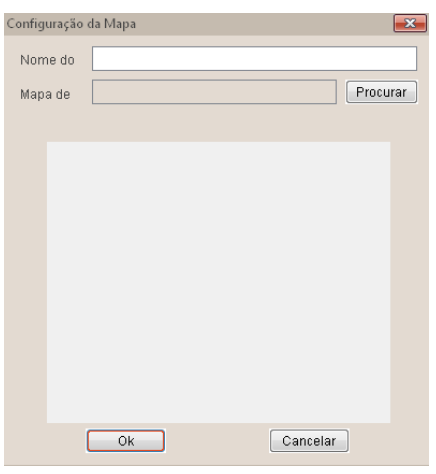

Imagem 5-4

**Nome do Mapa:** permite que você personalize o nome mapa.

**Mapa de:** procure o local onde o arquivo do mapa está armazenado.

Depois de definir a configuração do mapa, puxe e arraste um canal para o Mapa conforme imagem 5-5.

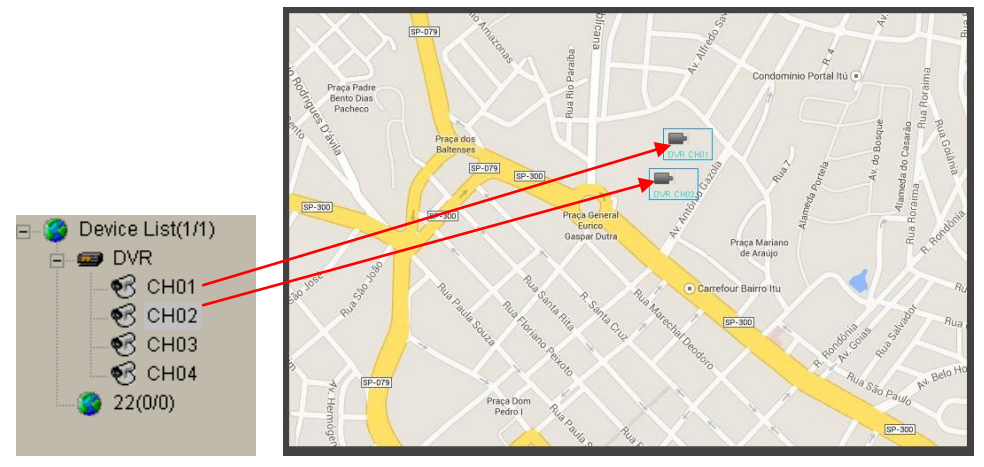

Imagem 5-5

Em seguida, selecione qualquer câmera e clique com o botão direito do mouse para entrar na opção <Configuração Map> conforme imagem 5-6.

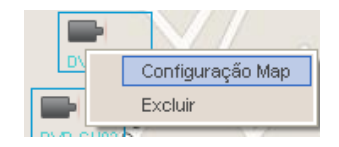

Imagem 5-6

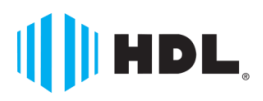

Clique na opção <Configuração Map> para entrar na janela conforme imagem 5-7.

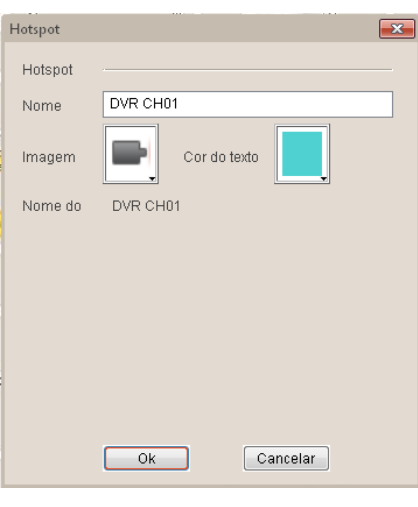

Imagem 5-7

- **Nome:** permite que você personalize o nome da câmera
- **Imagem:** permite que você selecione as imagens de acordo com a atual direção da câmera, incluindo a esquerda, direita, cima, baixo, esquerda inferior, direita inferior, superior esquerdo e superior direito
- **Cor do texto:** permite que você selecione a cor do texto.

Selecione qualquer câmera, em seguida, clique com o botão direito do mouse em <Excluir> para apagar a câmera conforme imagem 5-8.

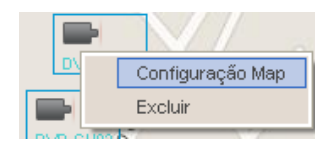

Imagem 5-8

Selecione um mapa da lista de mapa e, em seguida, clique com o botão direito do mouse para excluir o mapa conforme imagem 5-9.

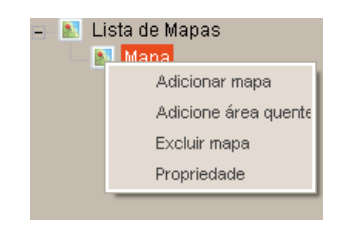

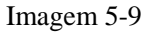

Clique no botão [OK] para confirmar e excluir o mapa conforme imagem 5-10.

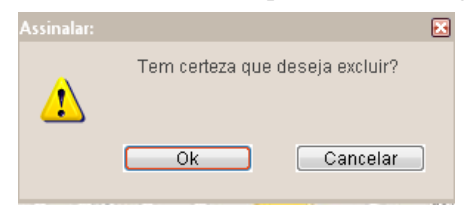

Imagem 5-10

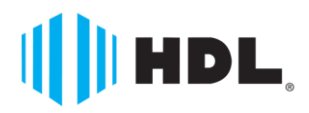

HDL da Amazônia Ind. Eletrônica Ltda. Av. Abiurana, 1150 – Distrito Industrial – Manaus – AM – 69075-010 Tel: (11) 4025-6500 – FAX: (11) 4024-3232 e-mail: hdl@hdlsac.com.br http://www.hdl.com.br